How to submit your child's work in Classdojo using your handphone?

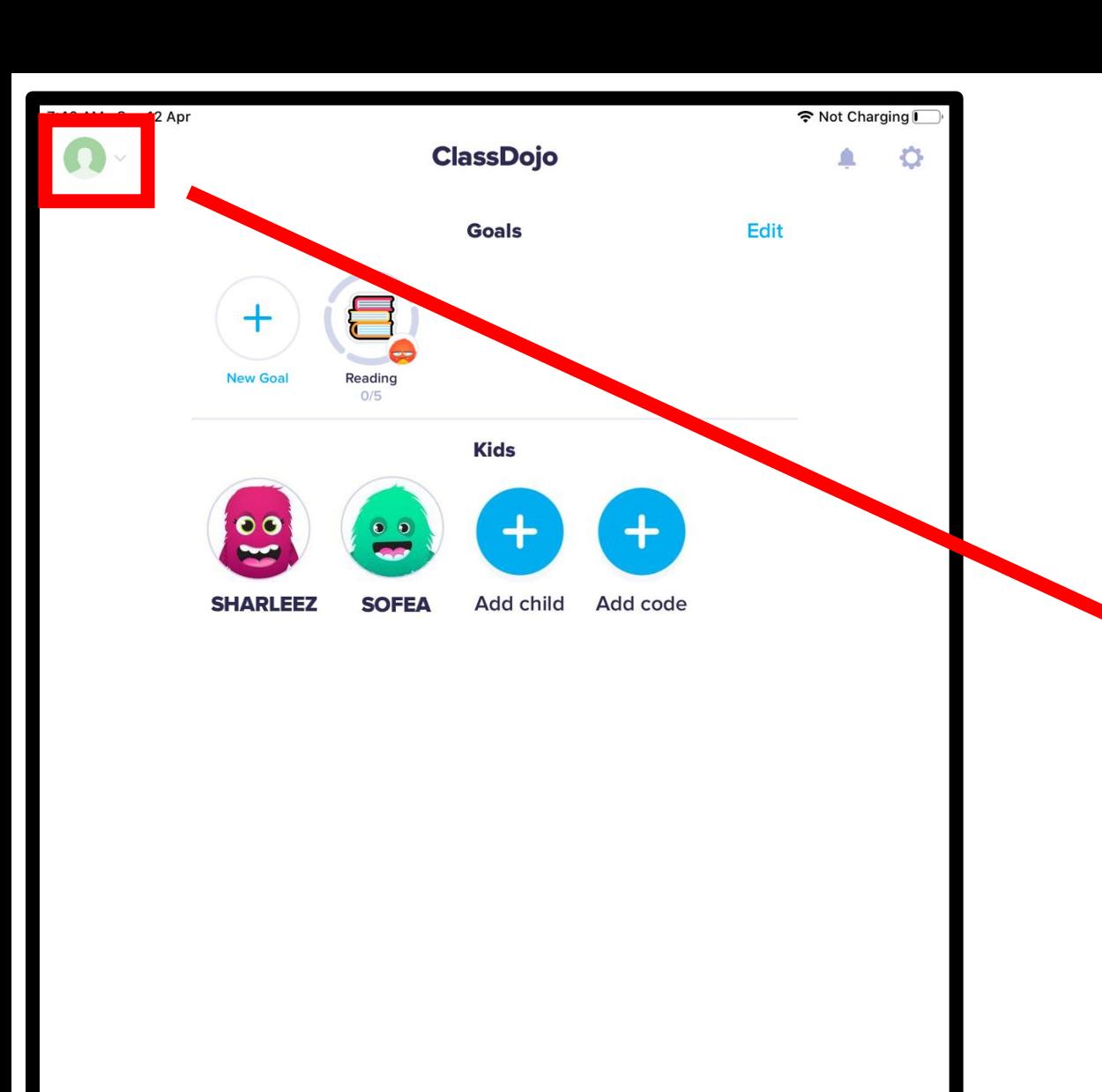

 $\mathbf{Q}_1$ 

Messages

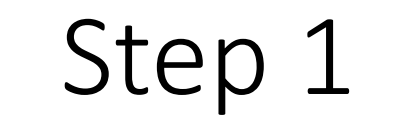

• Tap on the icon on the top left hand corner.

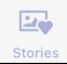

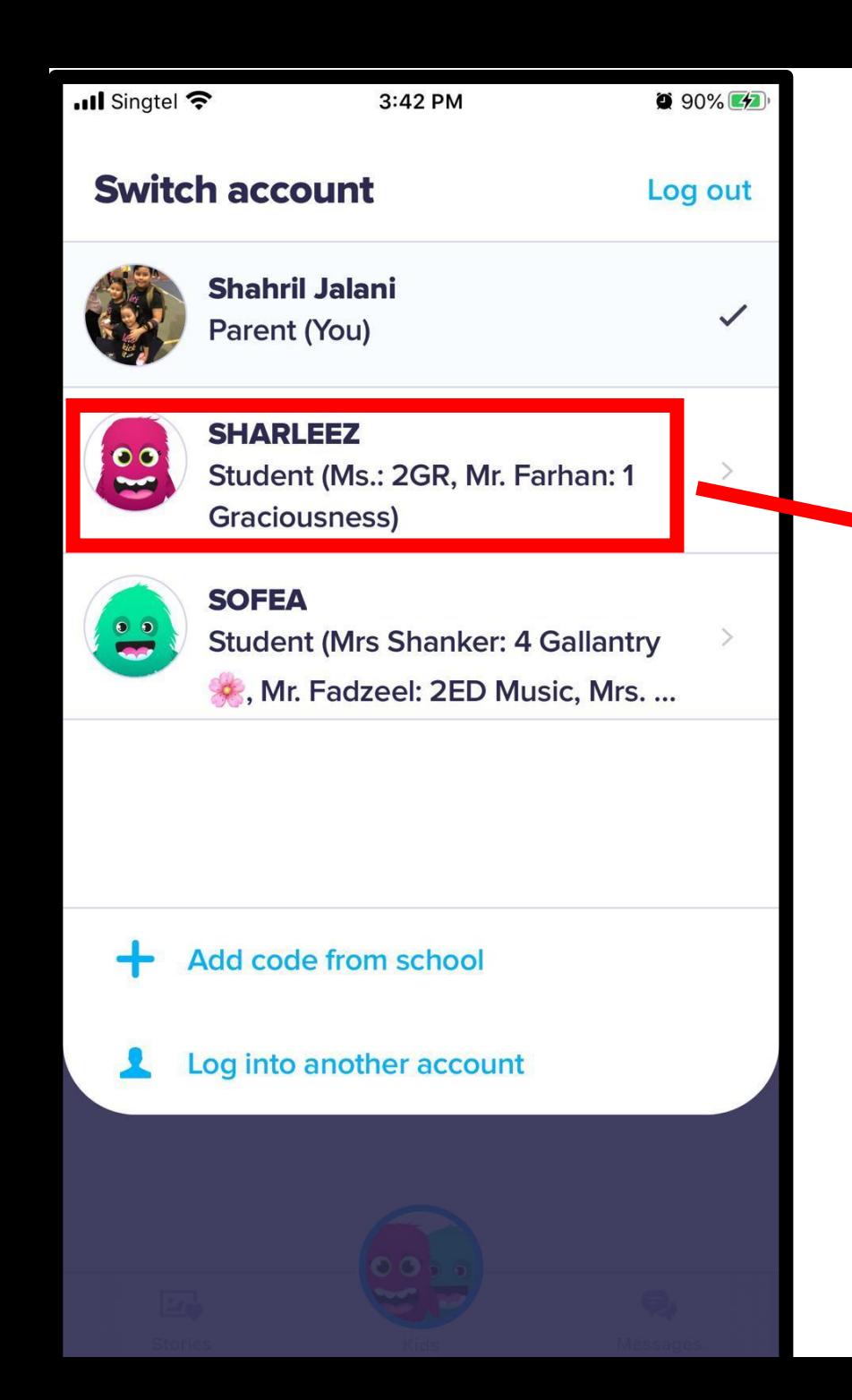

#### • Tap the icon of the child.

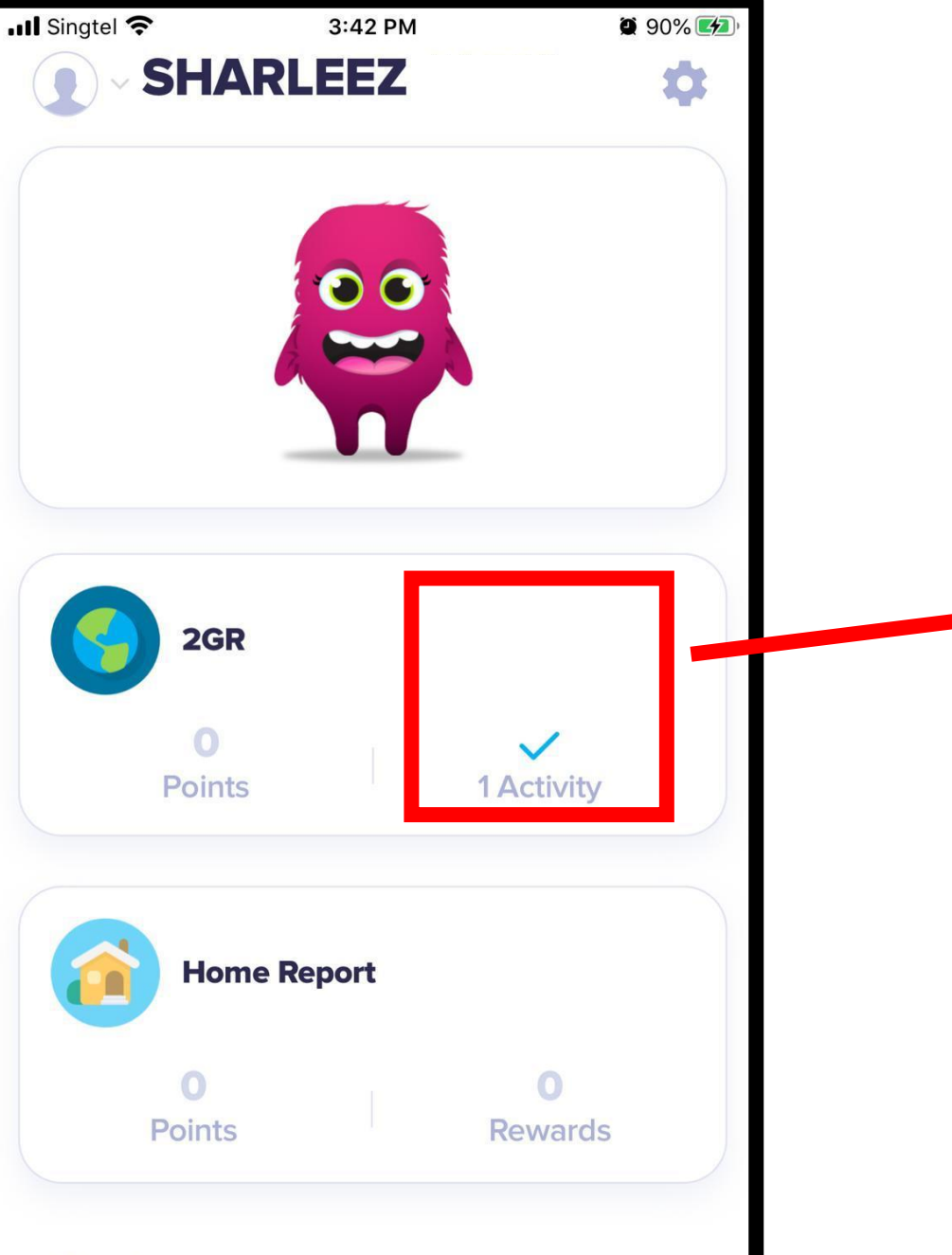

#### • Tap on the icon of the activity.

**Stories** 

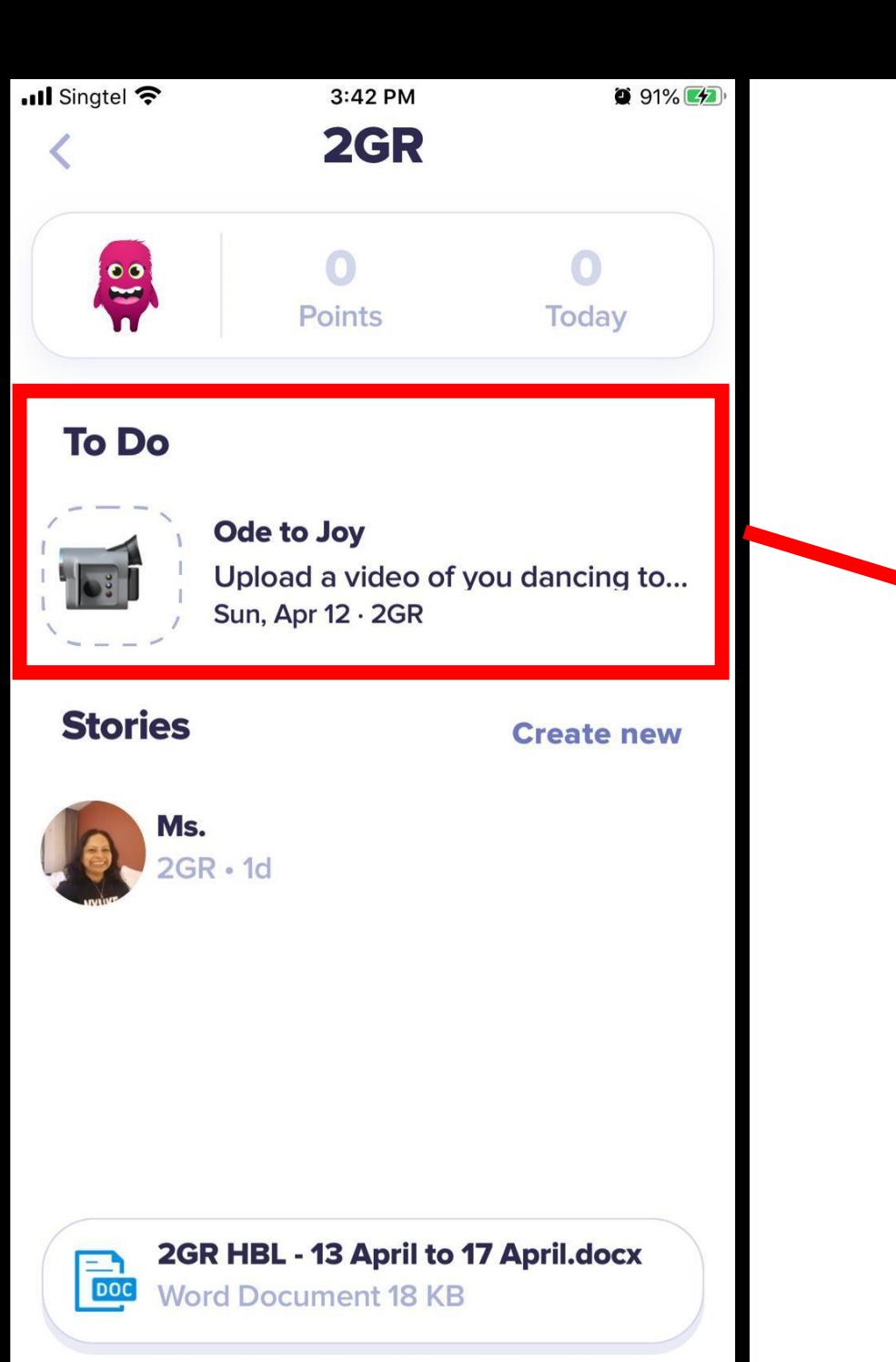

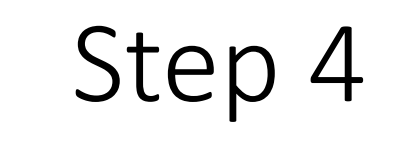

#### • Tap on the icon under the To Do heading.

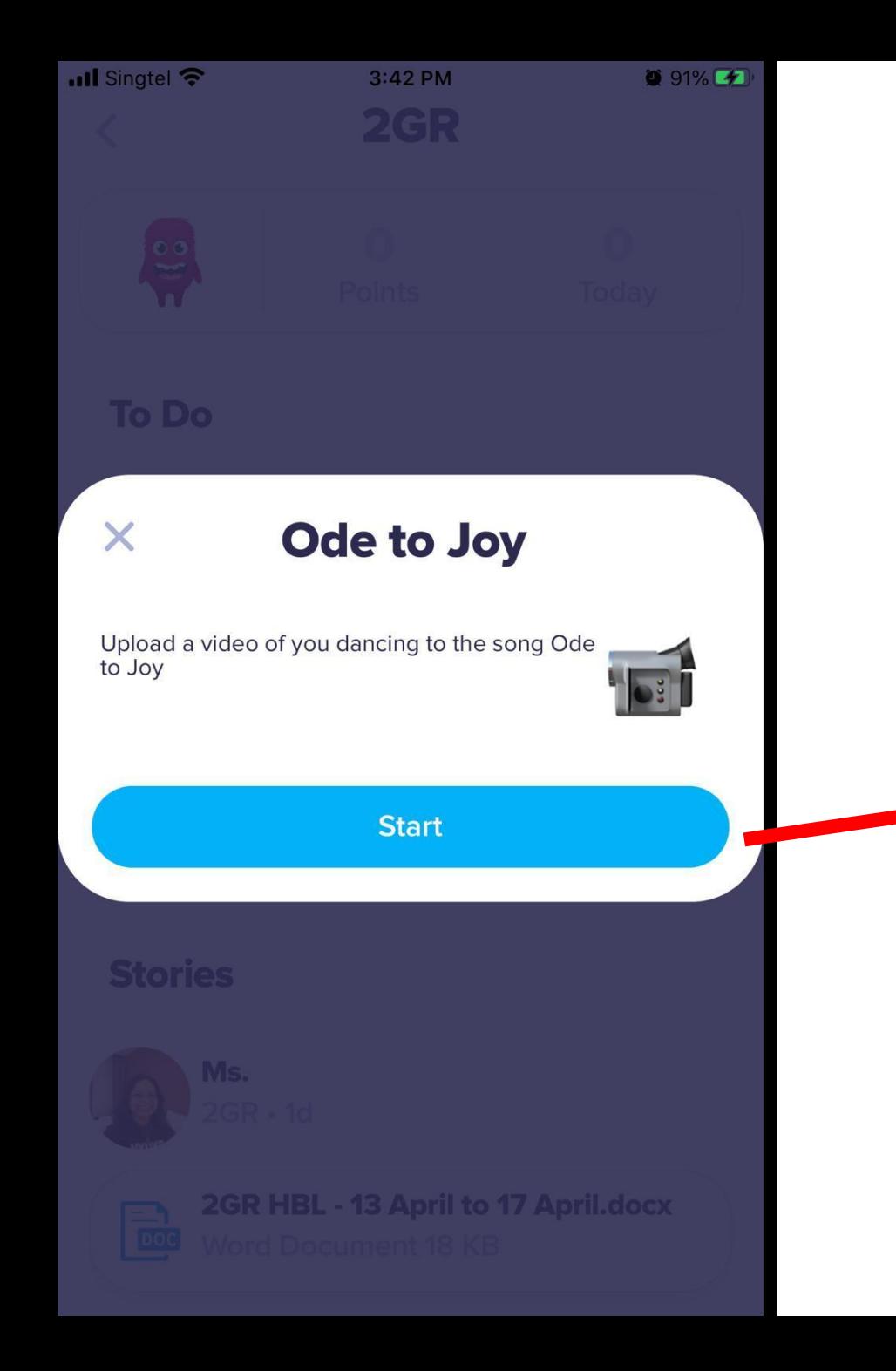

#### • Tap Start to select a file to upload.

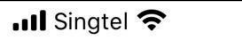

 $\checkmark$ 

3:43 PM Ode to Joy **See instructions**   $91\%$   $(4)$ 

Test submission of video

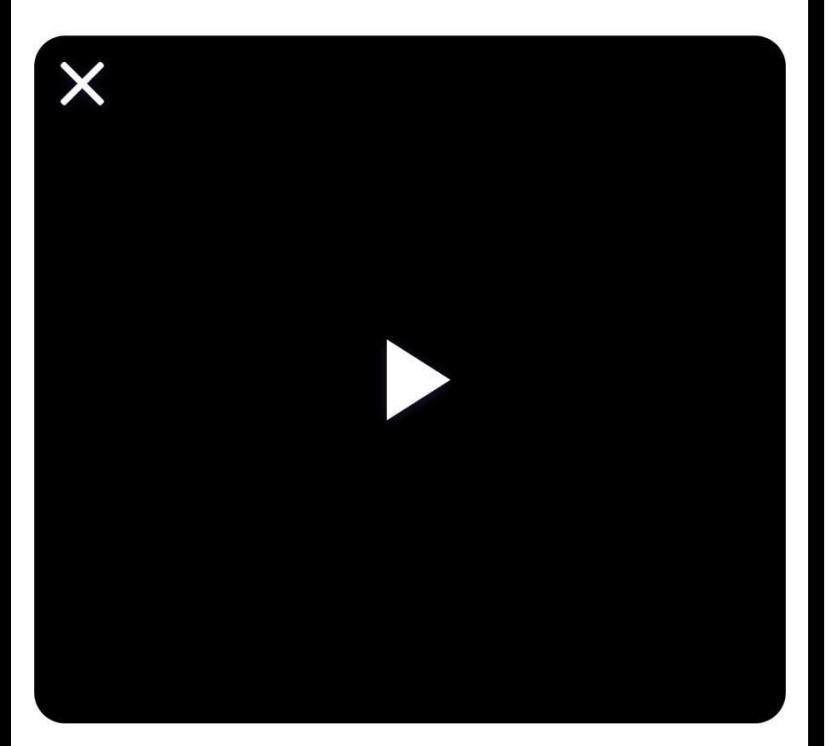

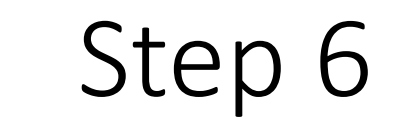

• Tap on the icon to upload the file.

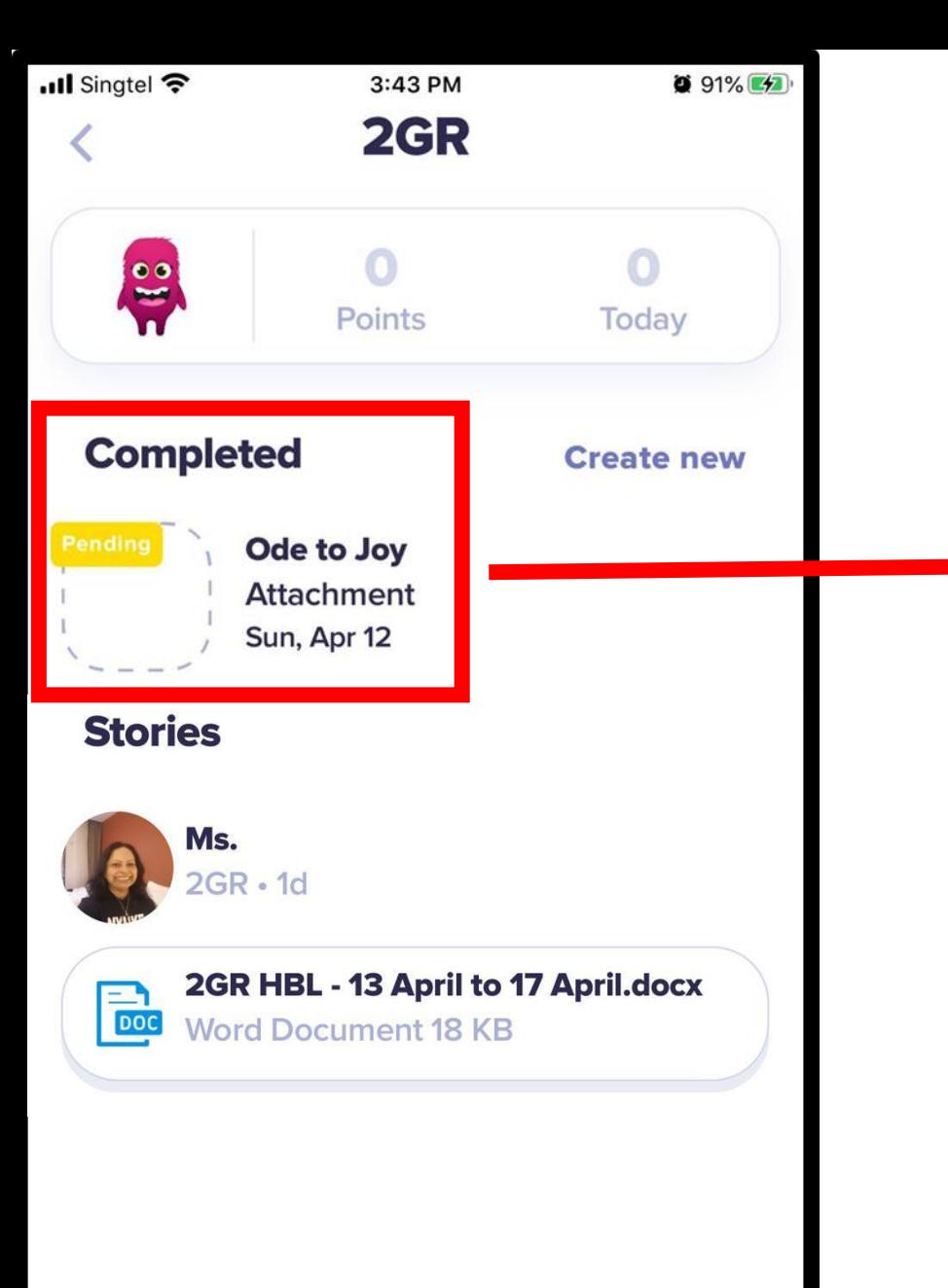

- Ensure that you see a 'Pending' icon.
- Teacher will have to approve the post before it will be displayed in the portfolio.